#### **How to Report a New Claim in WCRA** WCRA **Portal**

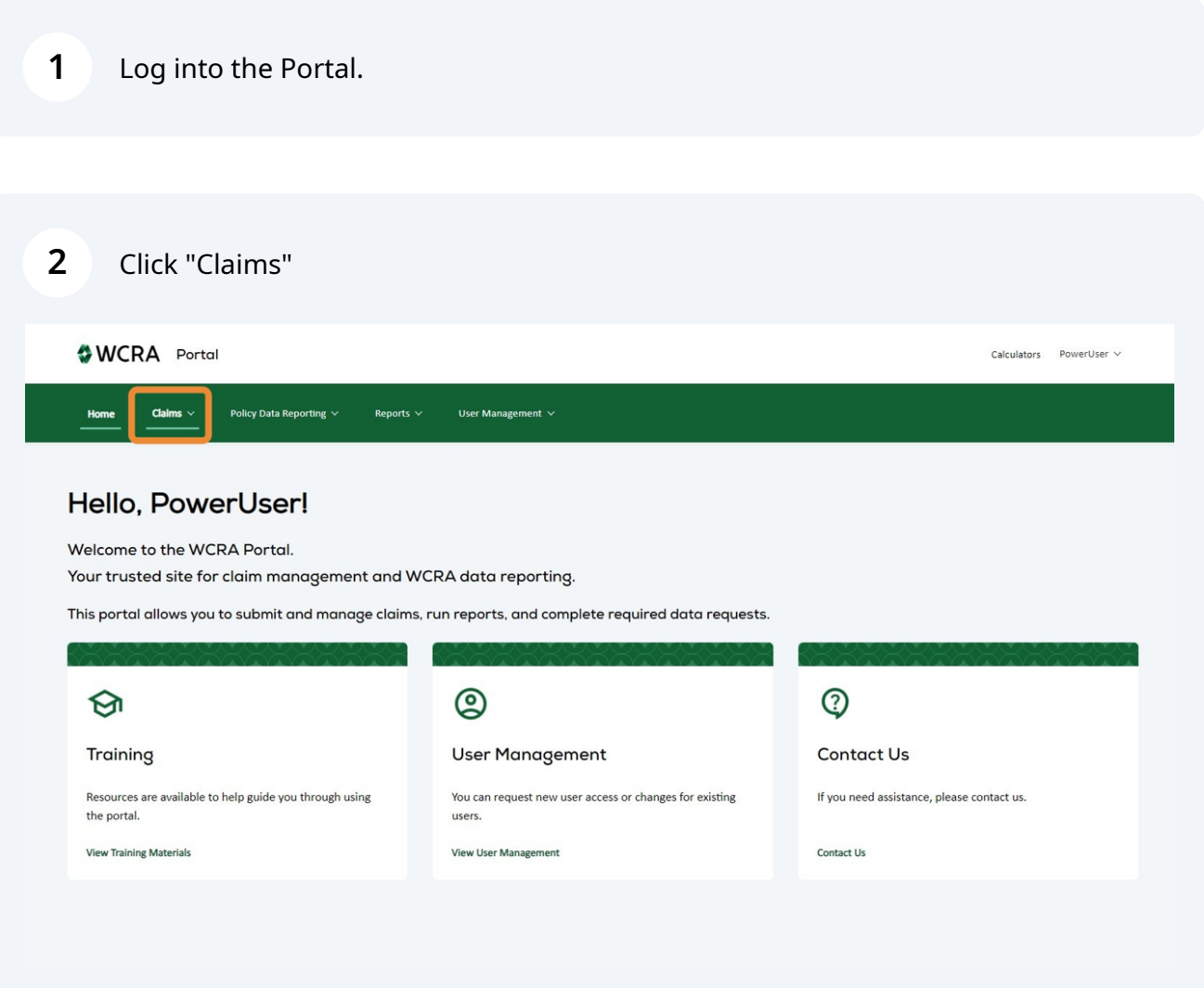

## **3** Click "Claim Reporting"

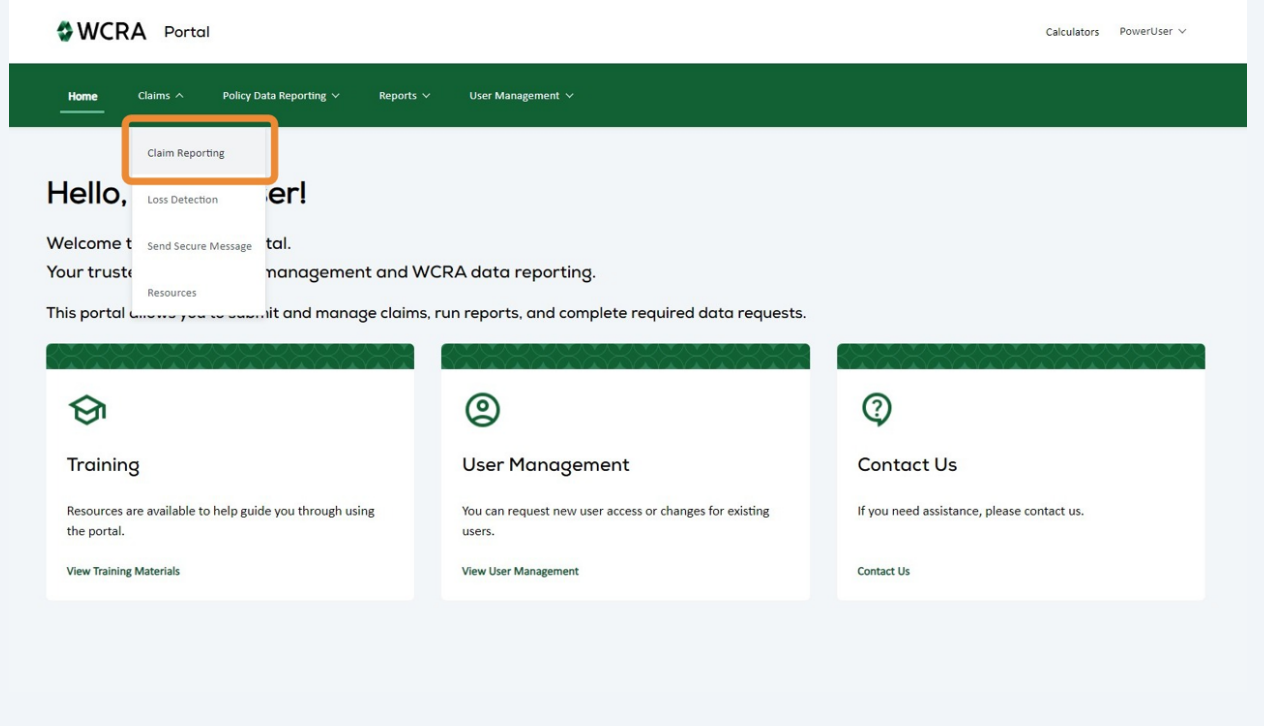

#### **4** Click "Report New Claim"WCRA Portal Calculators PowerUser  $\vee$ Claims **Claims Assigned to Me** All Claims  $\overline{3}$ 41  $\mathbf{1}$  $\mathbf{1}$  $\mathbf{1}$  $\mathbf{1}$ 28643 **Past Due Updates Claim Updates** Reportable Files Unread Correspondence **Unread Reimbursements** Draft All Claims Member TPA  $\mathbb{A}$ ll  $\checkmark$  all  $\checkmark$ Accident Date Assigned To mm/dd/yyyy  $\overline{\mathbb{H}^2}$  all Q Search Claim # or Name Filter Reset Export to Excel Member WCRA<br>Claim # ≎ Claim # ≎ Due Date ÷ Injured Worker Name ÷ Date of Injury ≑ Member Name ÷ TPA ÷ Assigned To  $\hat{z}$ Power User  $5153$ 02/11/1986 Reassign Power User<br>Reassign  $21416$ 05/01/2016 09/26/2012  $\qquad \qquad \mathsf{N}/\mathsf{A}$ llodate

In the pop-up, select the WCRA Member Name, enter the Member Claim #, and Date of Injury. The click "Continue"

**5**

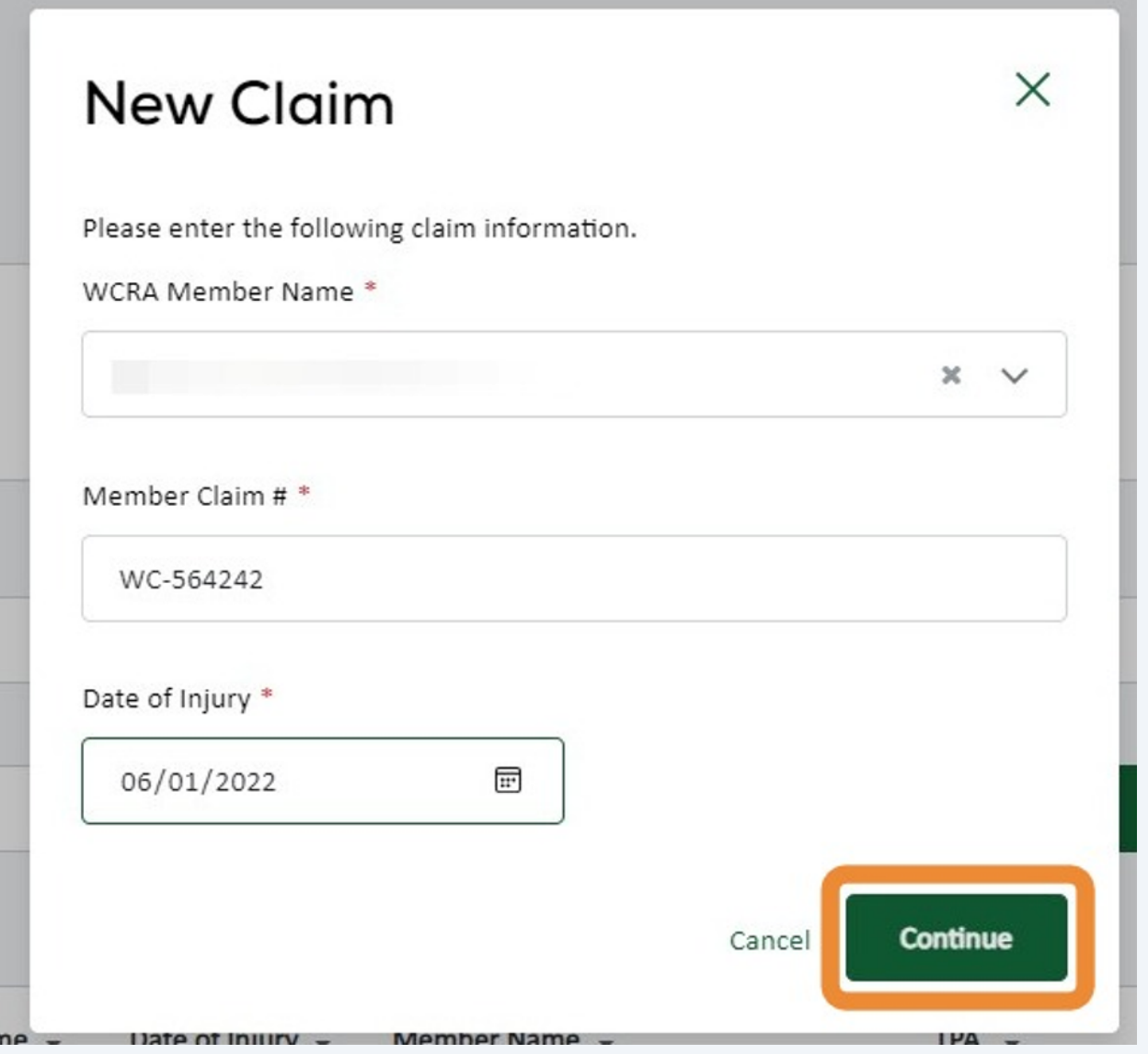

# Complete the Injured Worker Details. Add Member Information

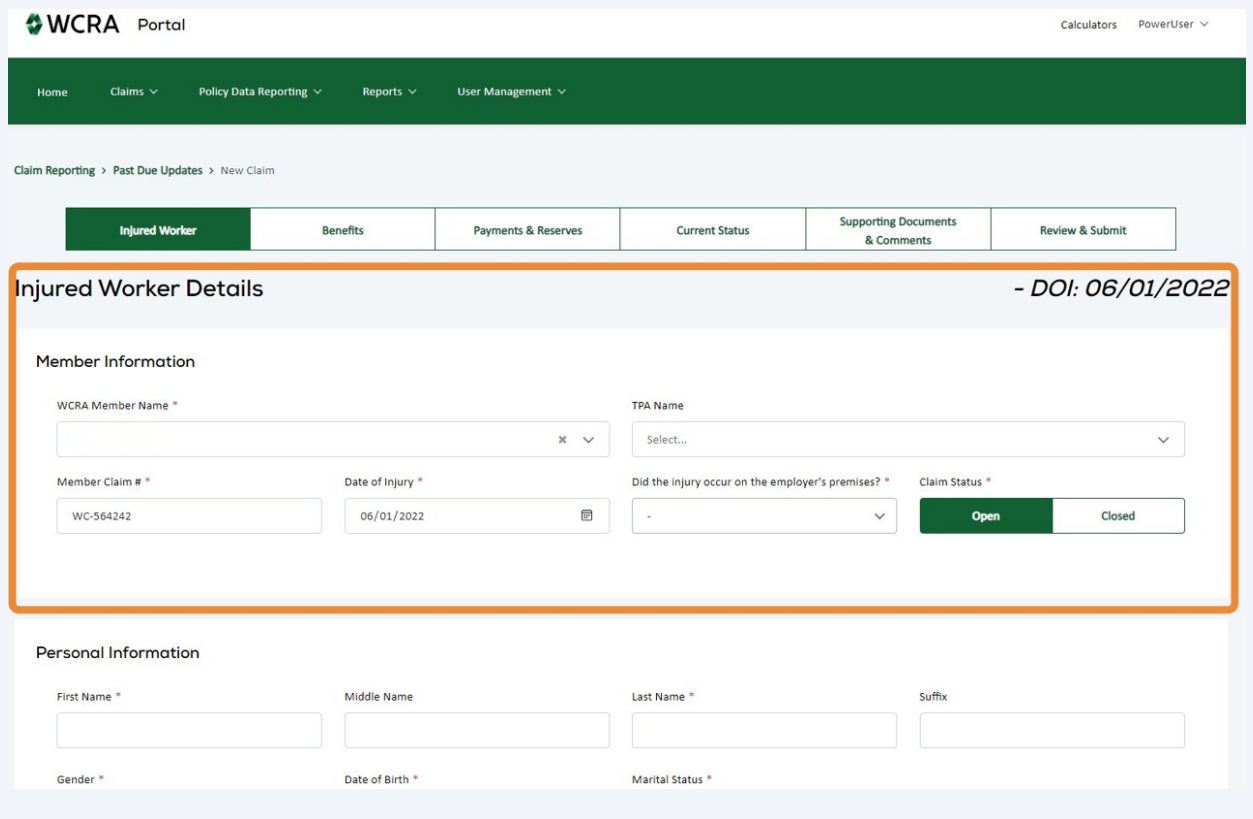

## Add Personal Information

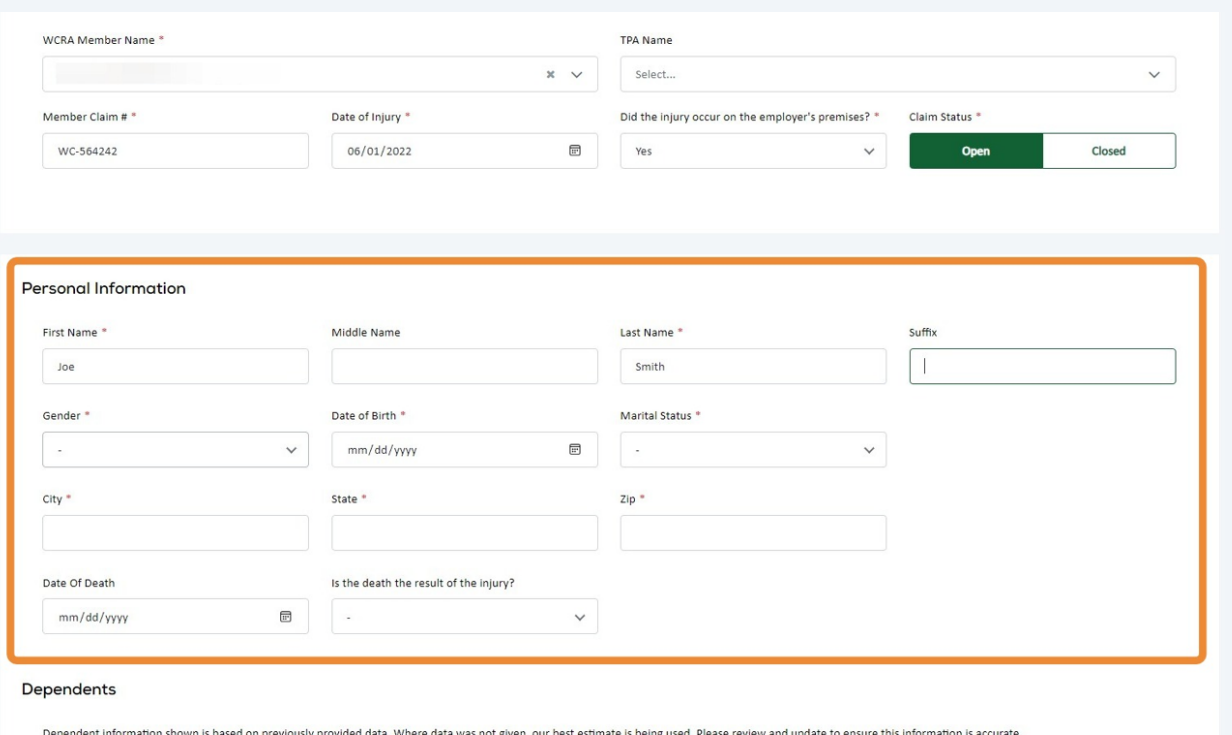

No results

# To add a dependent, click on Add Dependent

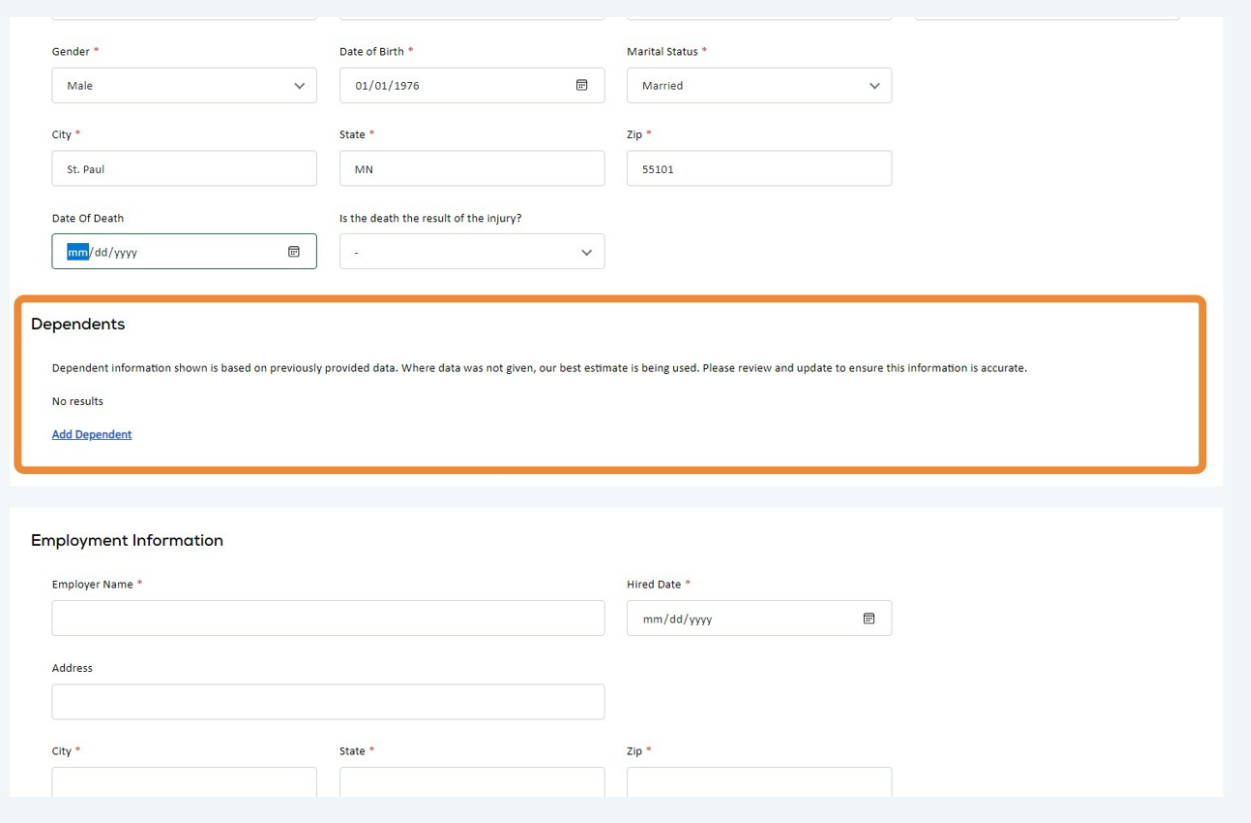

Add the dependent information to the pop-up, then click save.

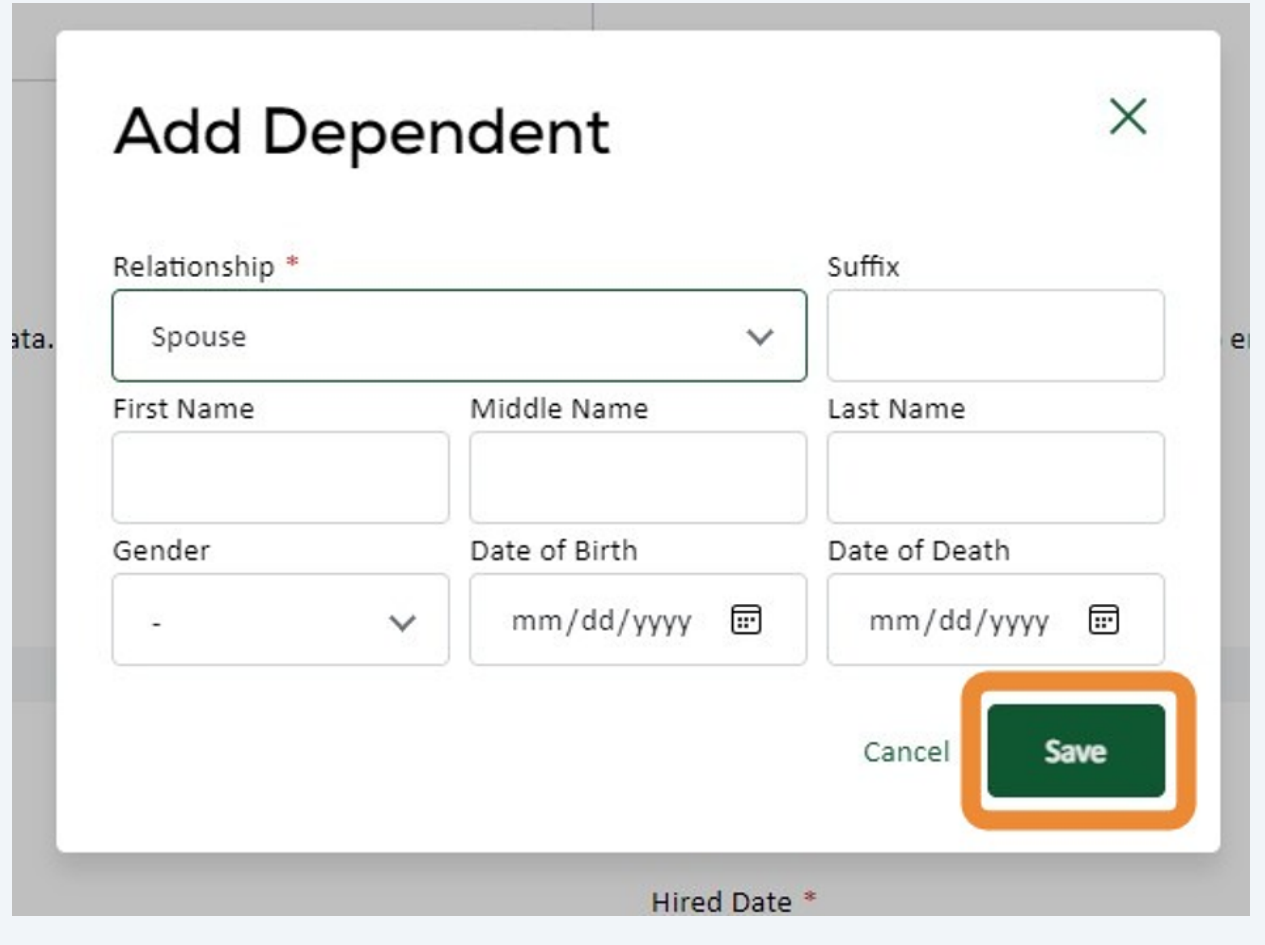

# Add Employment Information

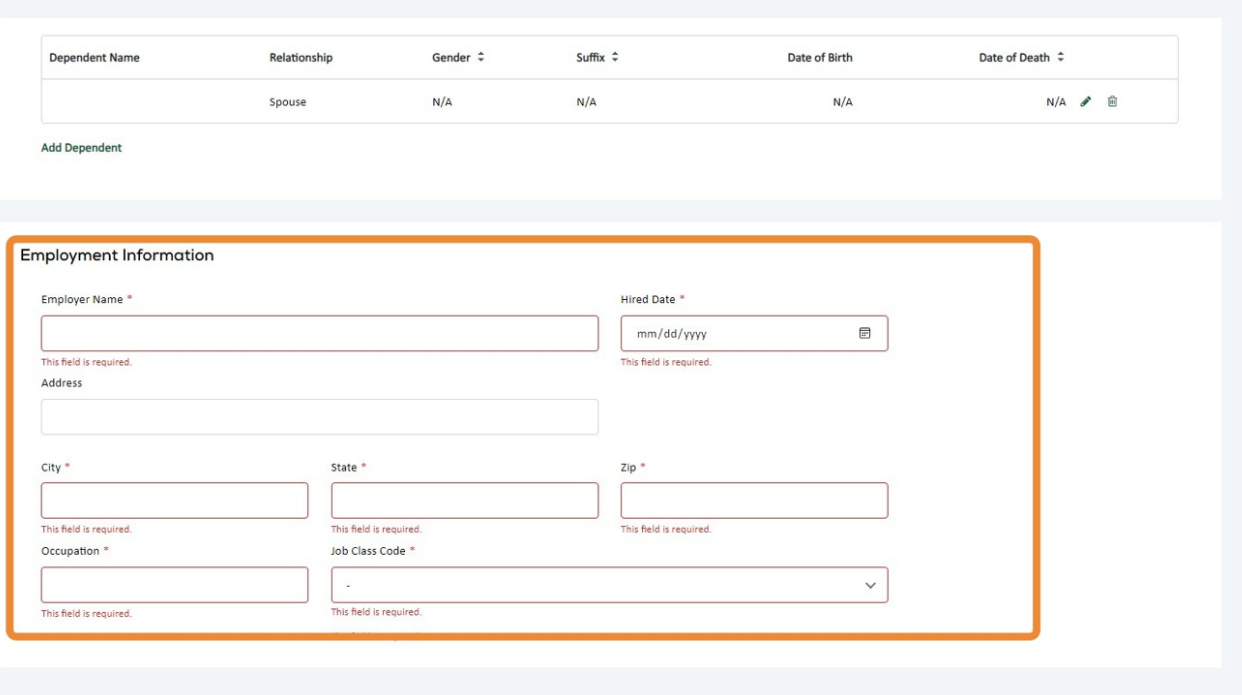

# After all the required fields have been completed, click "Save and Continue"

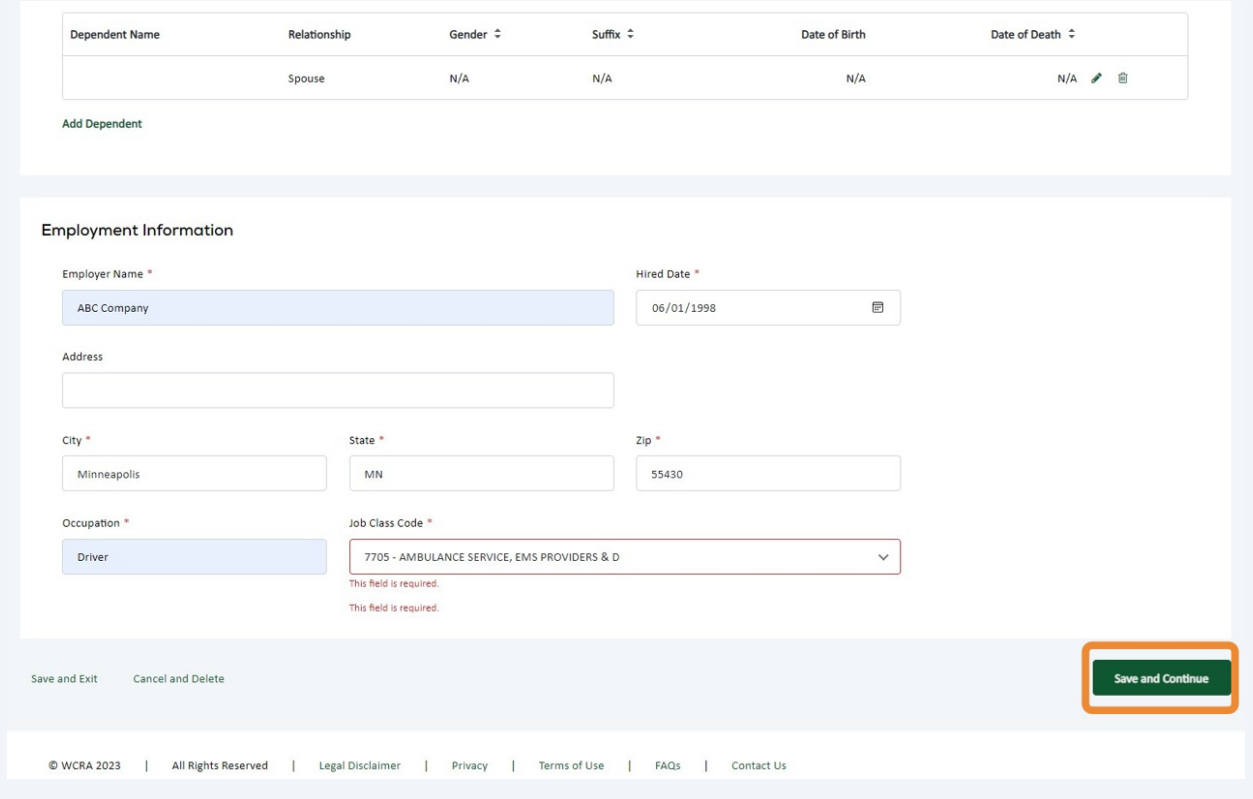

# Enter Indemnity Benefits, beginning with Compensation & Current Benefits.

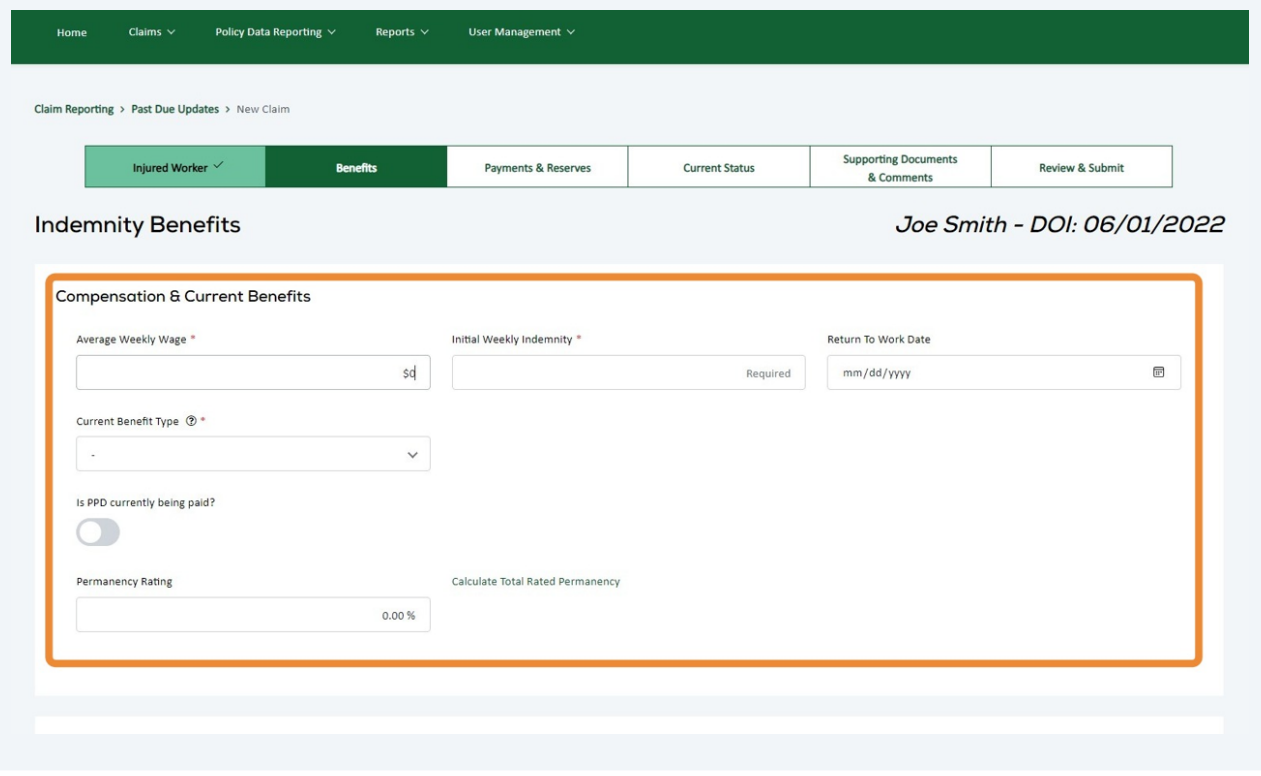

# Enter and offsets currently being recieved, then click "Save and Continue"

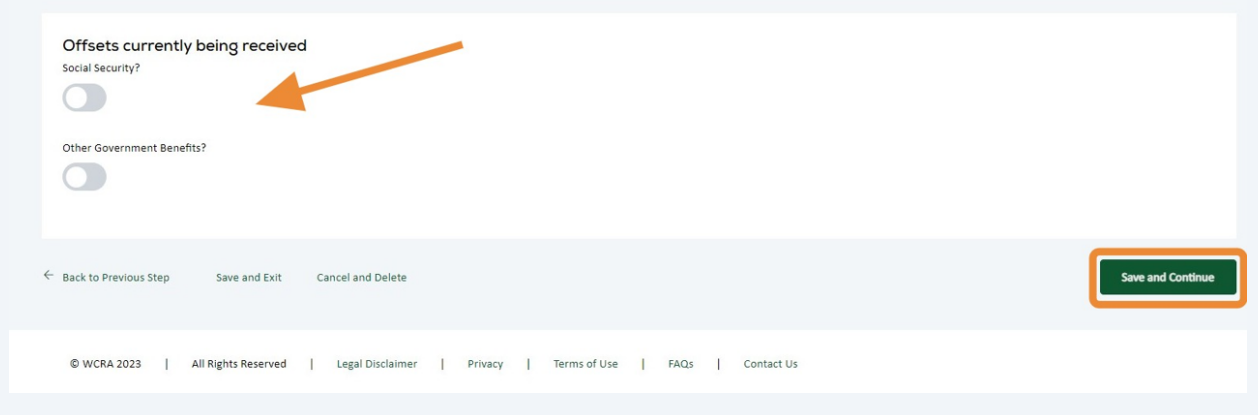

### **14** Enter Payment and Reserves, beginning with Indemnity Paid-to-Date.

Claim Reporting > Past Due Updates > New Claim Supporting Documents<br>& Comments Injured Worker  $\checkmark$ Benefits  $\checkmark$ Payments & Reserves **Current Status** Review & Submit Joe Smith - DOI: 06/01/2022 **Payments and Reserves** Indemnity Paid-to-Date Permanent Total Disability Temporary Total Disability Permanent Partial Disability **Temporary Partial Disability**  $\mathsf{SO}^-$ Dependent Benefits  $ERC/IC$ Other Indemnity Indemnity Paid Through Date  $mm/dd/yyyy$  $\boxplus$ Total Indemnity Paid-to-Date

#### **15** Enter Medical / Rehab Paid-to-Date.

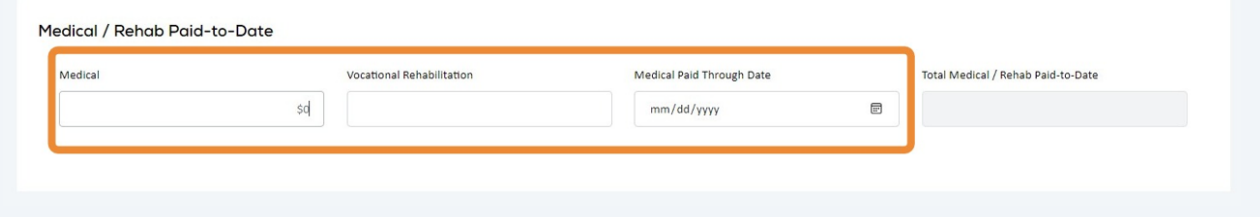

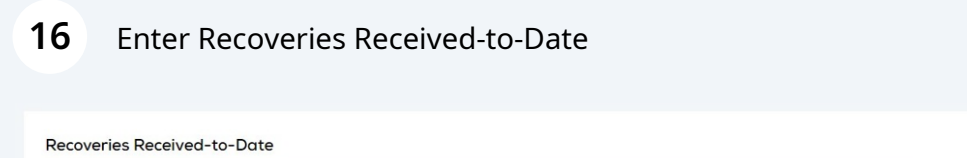

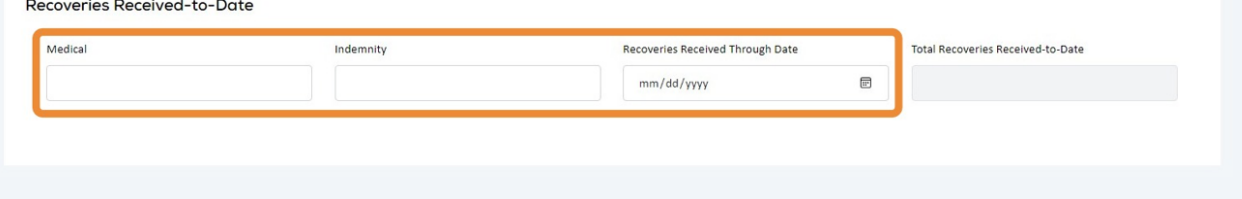

# Enter Outstanding / Unpaid Reserves

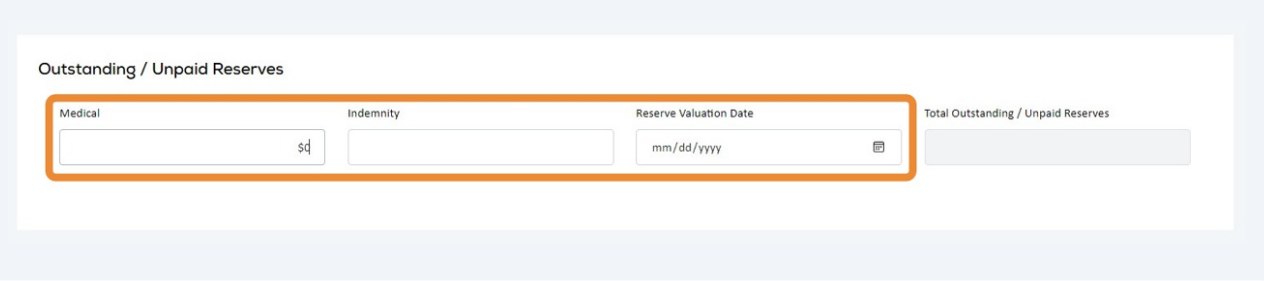

## When all the required fields have been completed, click "Save and Continue"

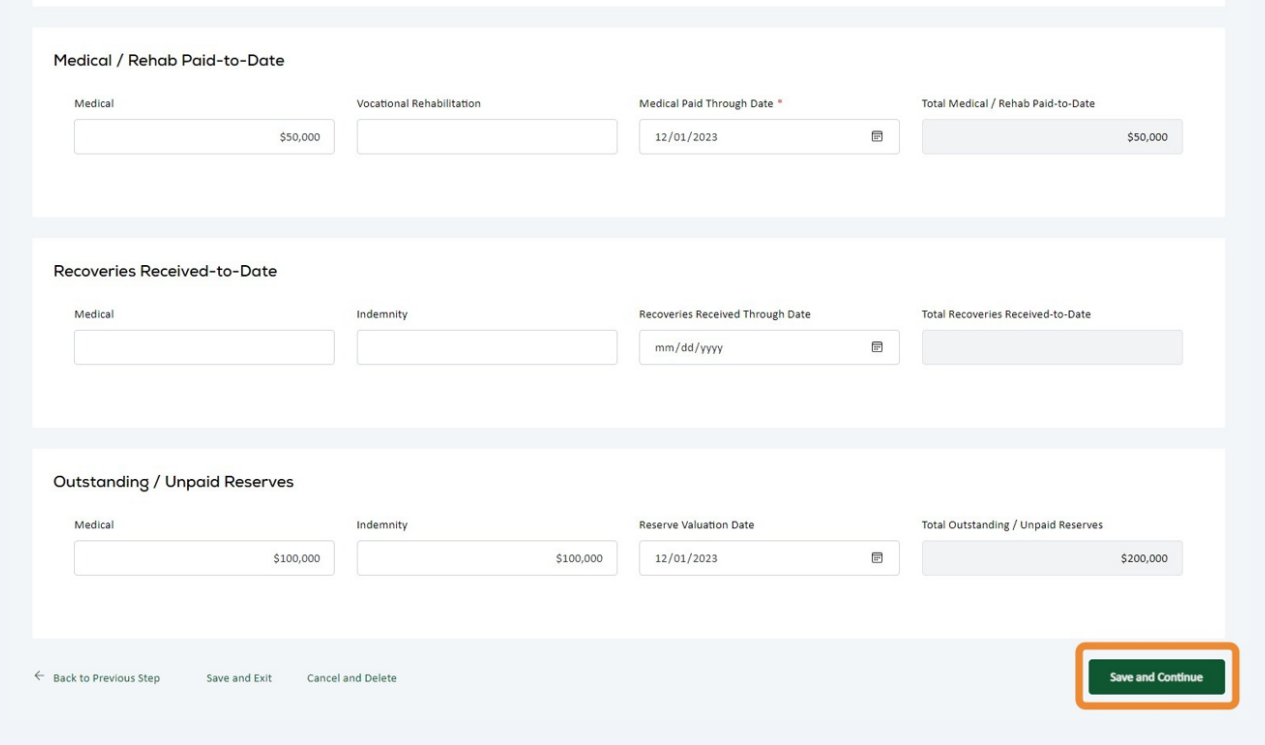

Enter the Current Status of the claim, beginning with Detail description of the accident and/or injury.

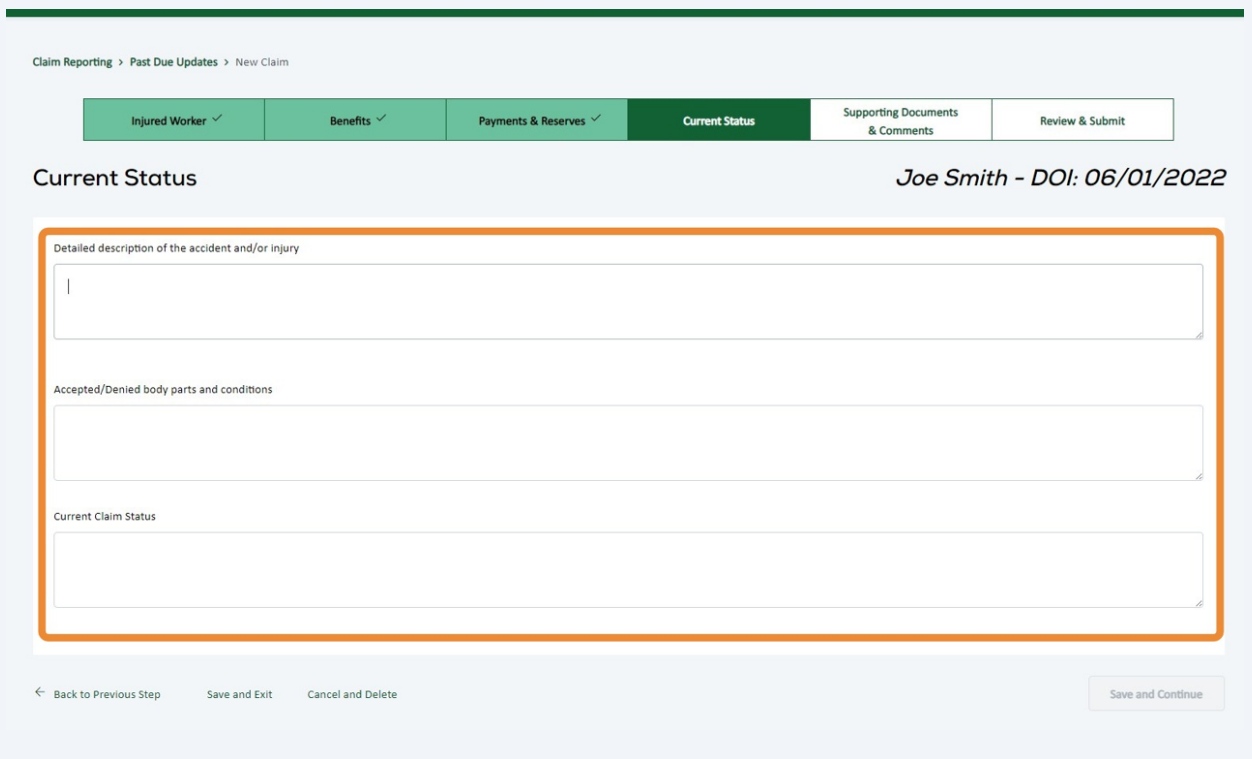

# When all required fields have been completed, click "Save and Continue".

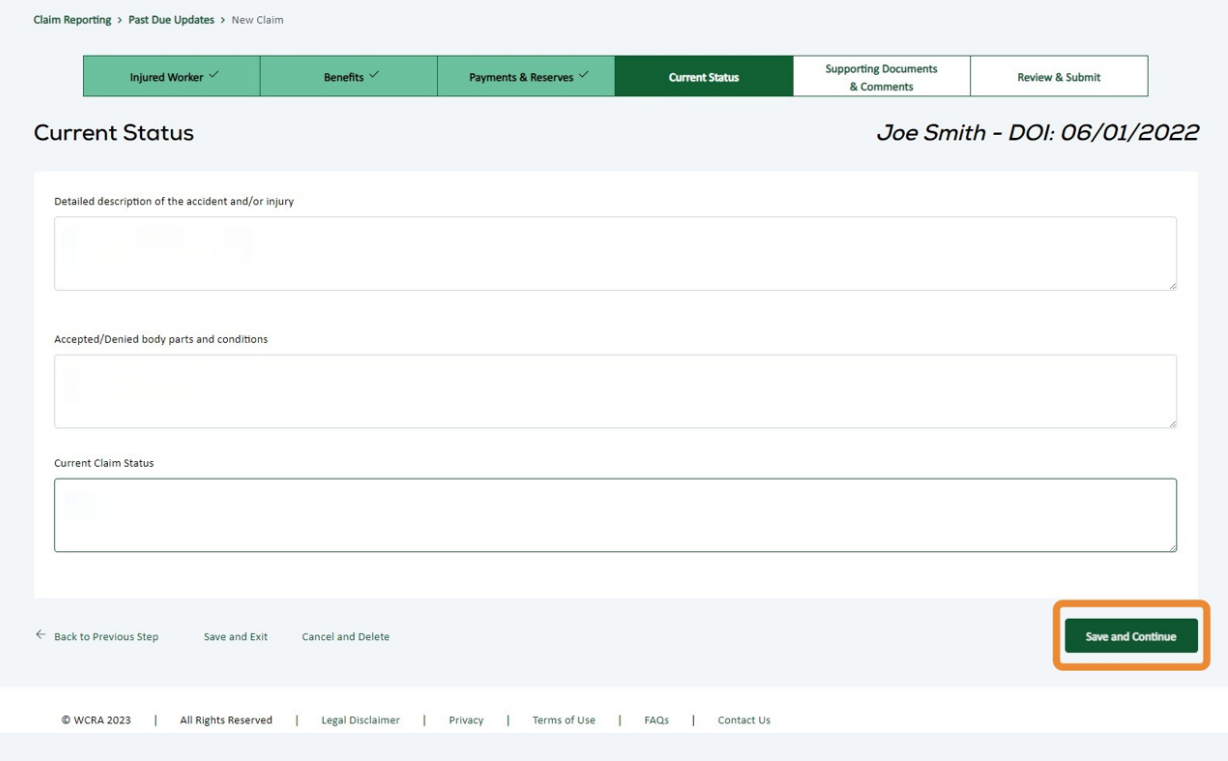

 Enter Comments and attach supporting documents. If there is an additional/alternate contact for this claim, their contact information can be added here.

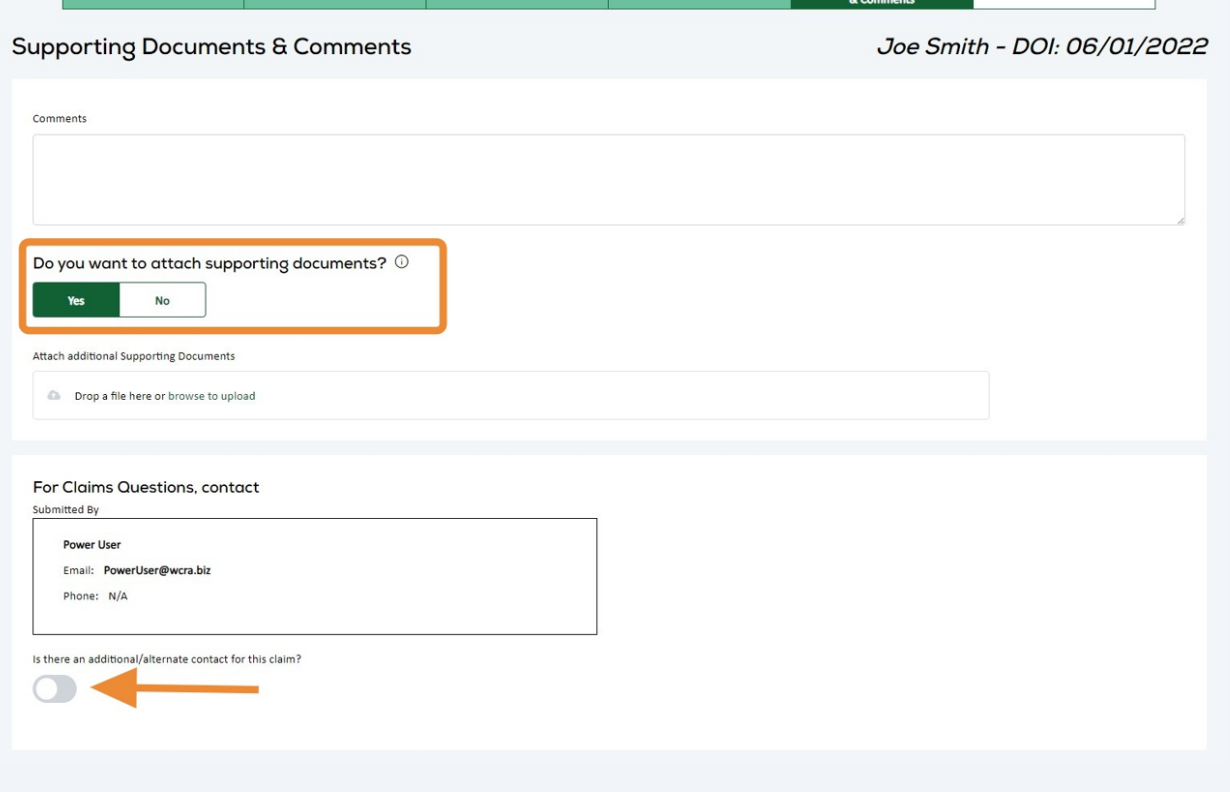

### **22** After all required information has been entered, click "Save and Continue"

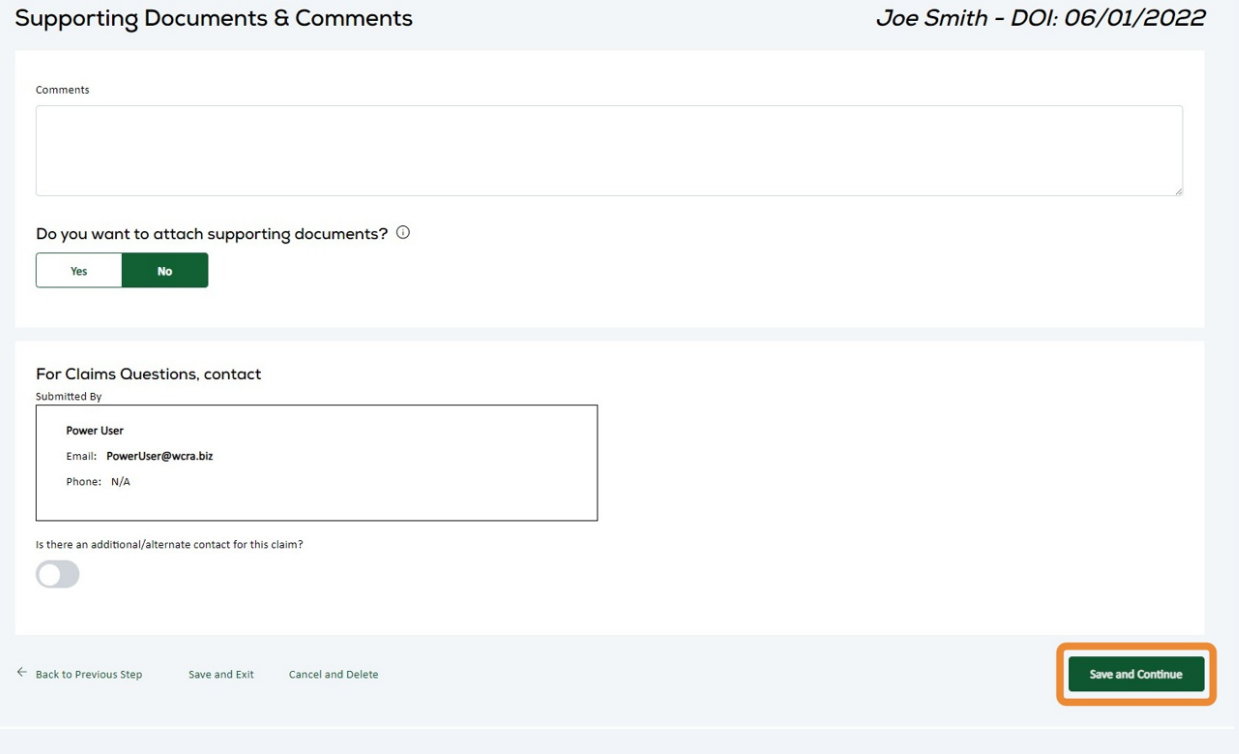

**23** Review the claim information you are about to submit. If any of the information is incorrect, use the "Change Responses" link to make corrections. If the information is accurate, click "Submit".

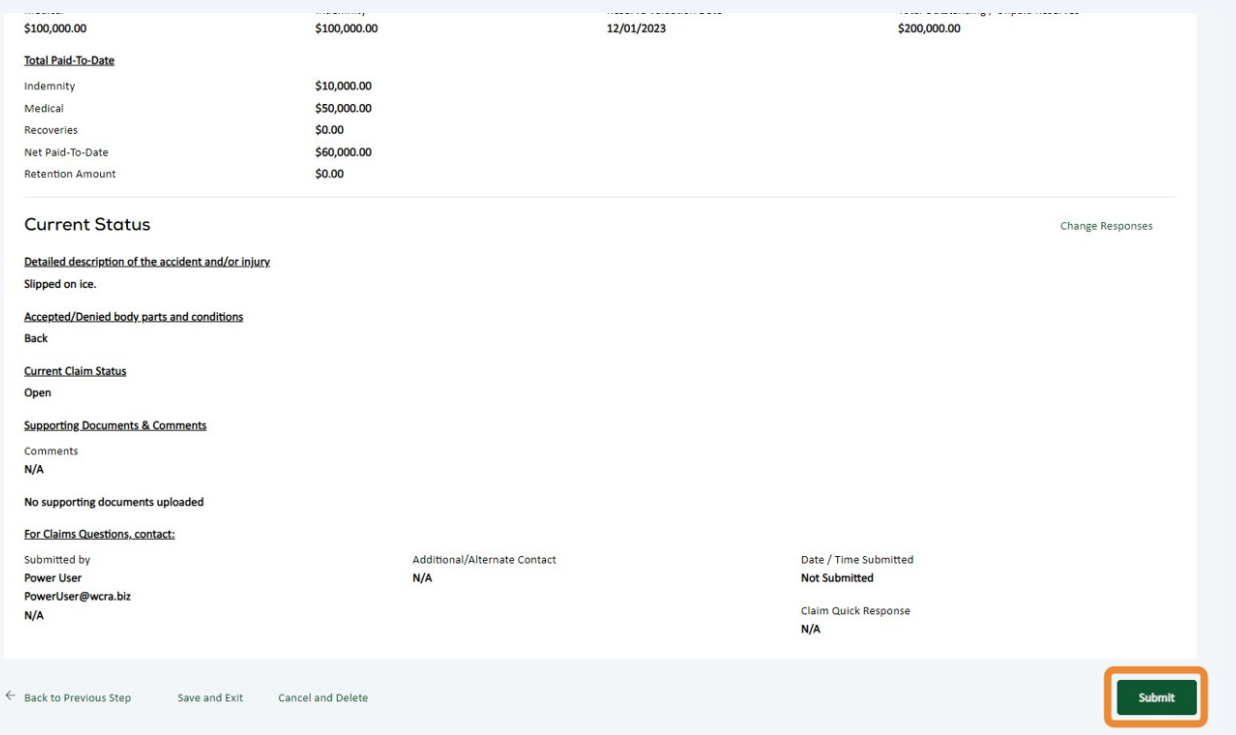

After clicking submit, you will see a pop-up to confirm your new claim submission. Click "Continue" to return to Claim Reporting.

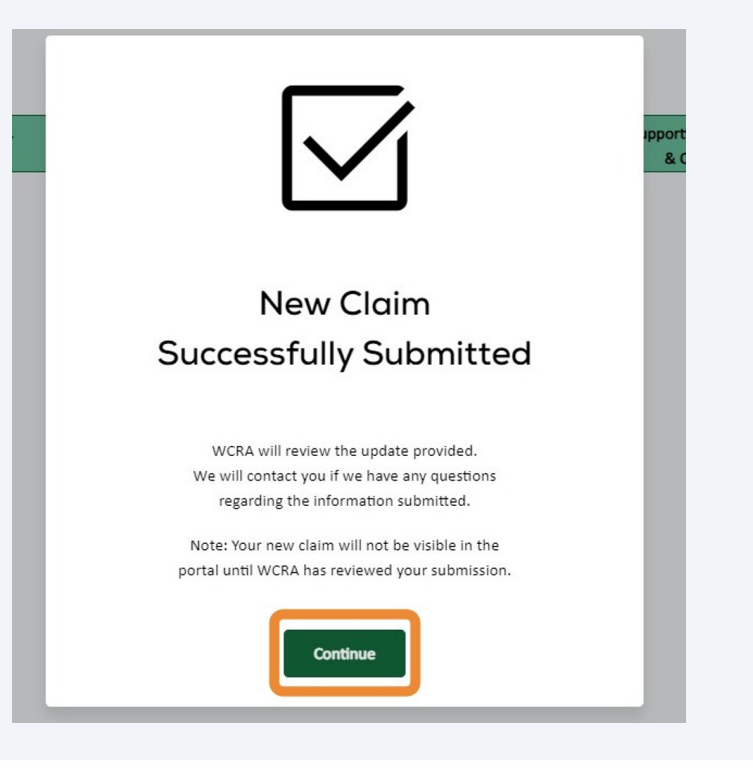